## Faculty Responsibility/Student Ad Hoc Documentation

In eCare, nursing students complete documentation online in the patient chart. When the documentation has been signed by the nursing student, it displays in the Form Browser and in the Documentation section in an Unauthorized "(Unauth)" status.

#### **It is the responsibility of the Instructor to co-sign the documentation for nursing students. Co-signing changes the status to "Authorized/Verified".**

The instructor must log into the network using the Novell login ID and access eCare to start the co-signing process. Co-signing cannot be done while using a student's ID and access.

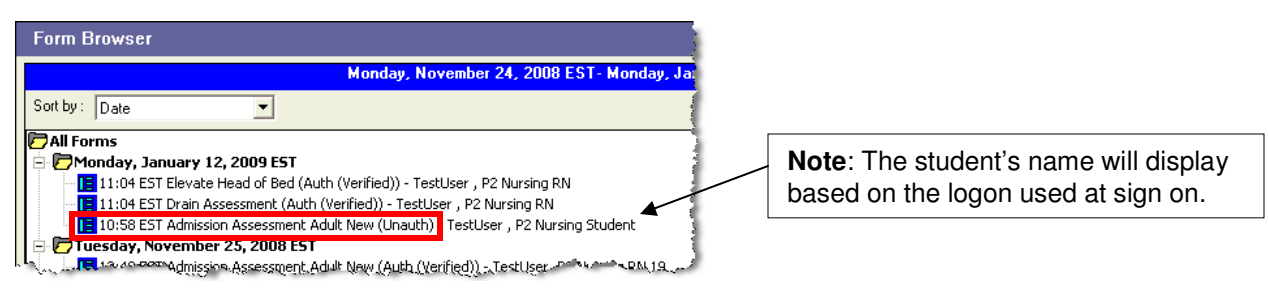

### **Unauthorized charting in Form Browser**

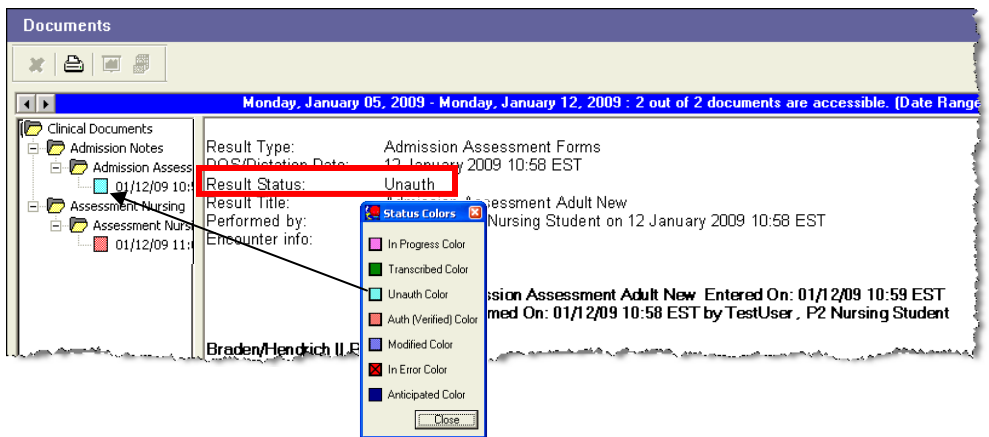

**Unauthorized charting on Documents screen**

# **Ad Hoc Charting**

# Co-signing Student Documentation

Co-signing documentation is completed from the Form Browser.

- **1. Locate** the Unauthorized document.
- **2. Right-click** to view the options.
- 3. Select **Modify**.

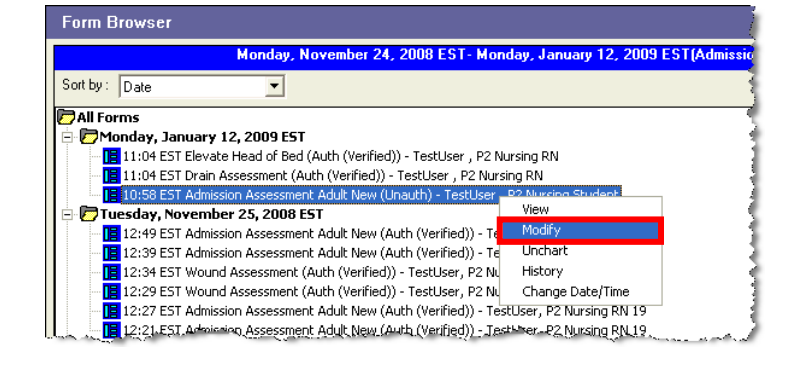

- **4. Review** the documentation for accuracy.
- **5. Sign** the form using the Sign  $(\checkmark)$  button.

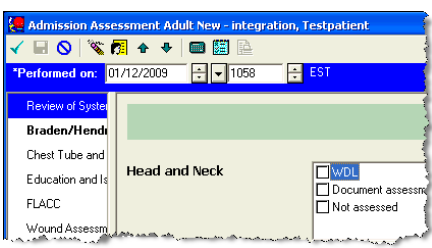

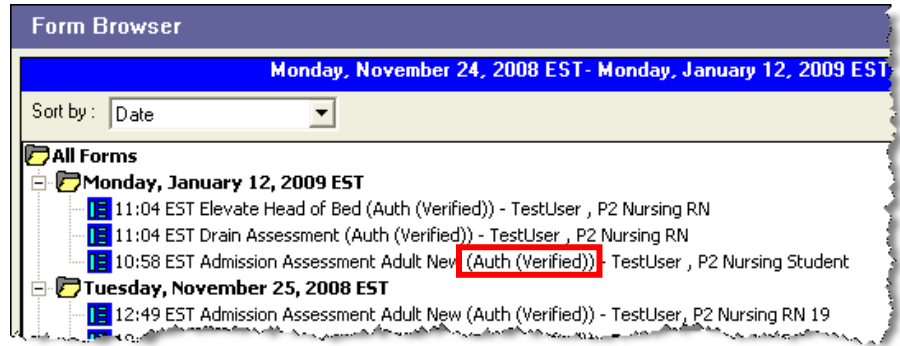

### **Authorized/Verified charting in Form Browser**

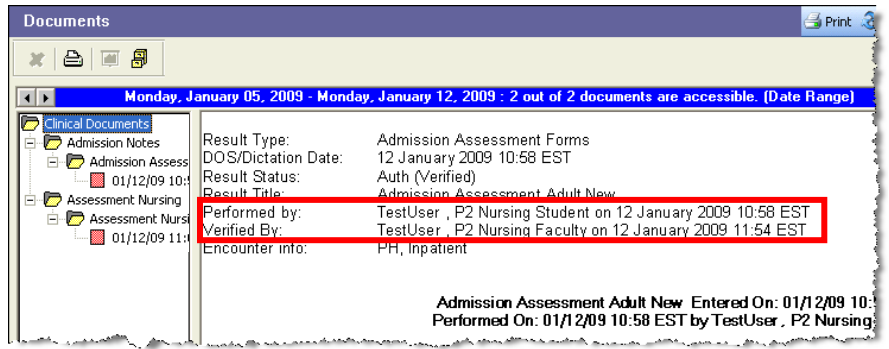

#### **Authorized/Verified charting on Documents screen.**

Date/Time of original entry and co-sign display on separate lines.

## Faculty Responsibility/Student Documentation of Medication Administration

In eCare, nursing students document medication administration on the online Medication Administration Record (MAR) in the patient chart. When the medication has been documented and signed by the student, a "Pending Validation" button displays on the MAR and the medication detail in the MAR Summary displays this as "Unauth".

#### **It is the responsibility of the Instructor to co-sign the medication administration by nursing students. Co-signing changes the status to "Complete".**

The instructor must log into the network using the Novell login ID and access eCare to start the co-signing process. Co-signing cannot be done while using a student's ID and access.

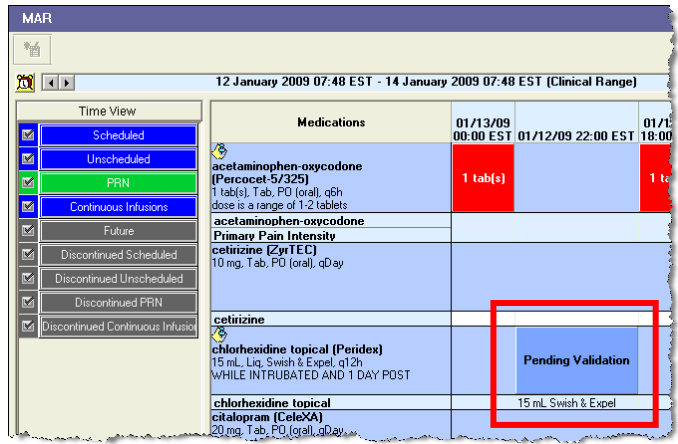

**Medication Pending Validation on MAR**

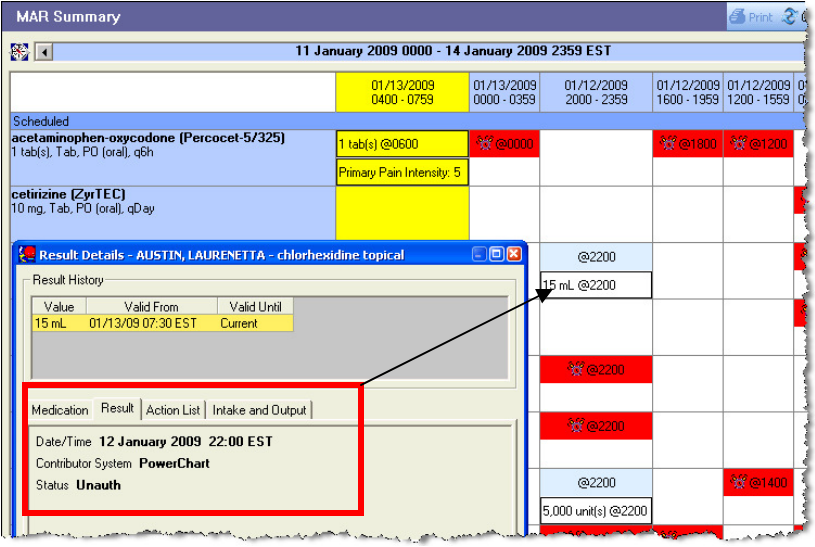

## **Medication Pending Validation on MAR Summary**

(Result Details accessed by right-clicking the medication cell.)

# **Medication Administration**

## Co-signing Student Documentation

Co-signing the medication administration is completed from the MAR.

1. From the MAR, click **Pending Validation**.

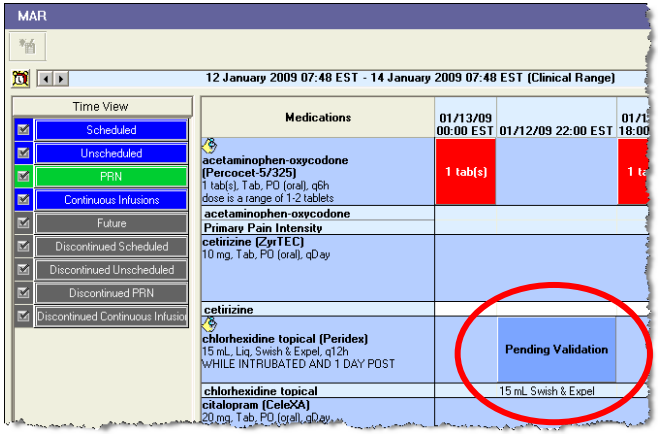

- **2. Review** the documentation.
- 3. Click **Sign**.

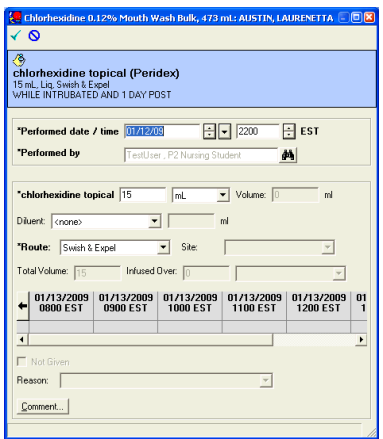

The medication displays as given.

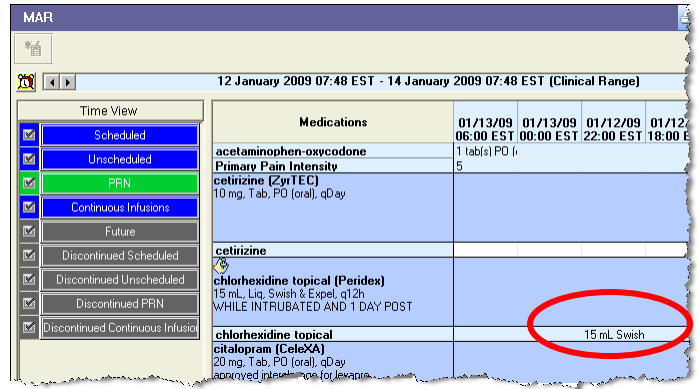